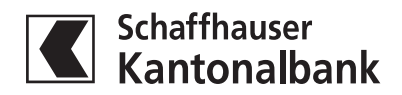

# Kurzanleitung E-Dokumente

# 1. E-Dokumente aufrufen

Die E-Dokumente können auf jeder Seite im E-Banking über den Button «E-Dokumente» in der schwarzen Menüleiste aufgerufen werden.

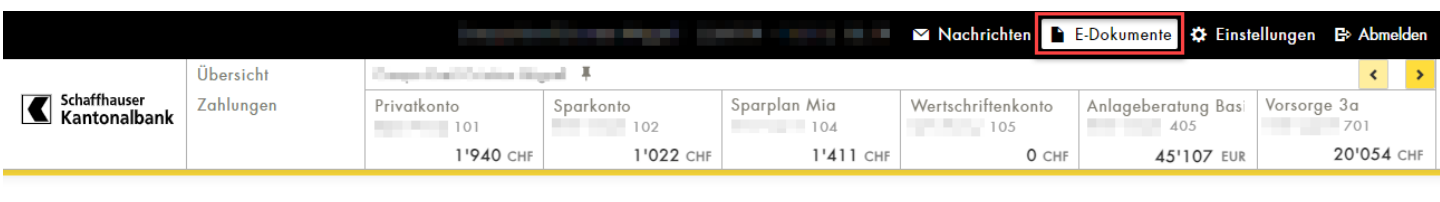

Übersicht Einstellungen

### 2. E-Dokumente abonnieren oder Bankbelege auf Postversand umstellen

Unter «E-Dokumente» und «Einstellungen» können pro aktiviertem Konto oder Depot E-Dokumente abonniert werden (E-Banking wählen) oder die Zustellungsart auf Postversand (Post wählen) umgestellt werden.

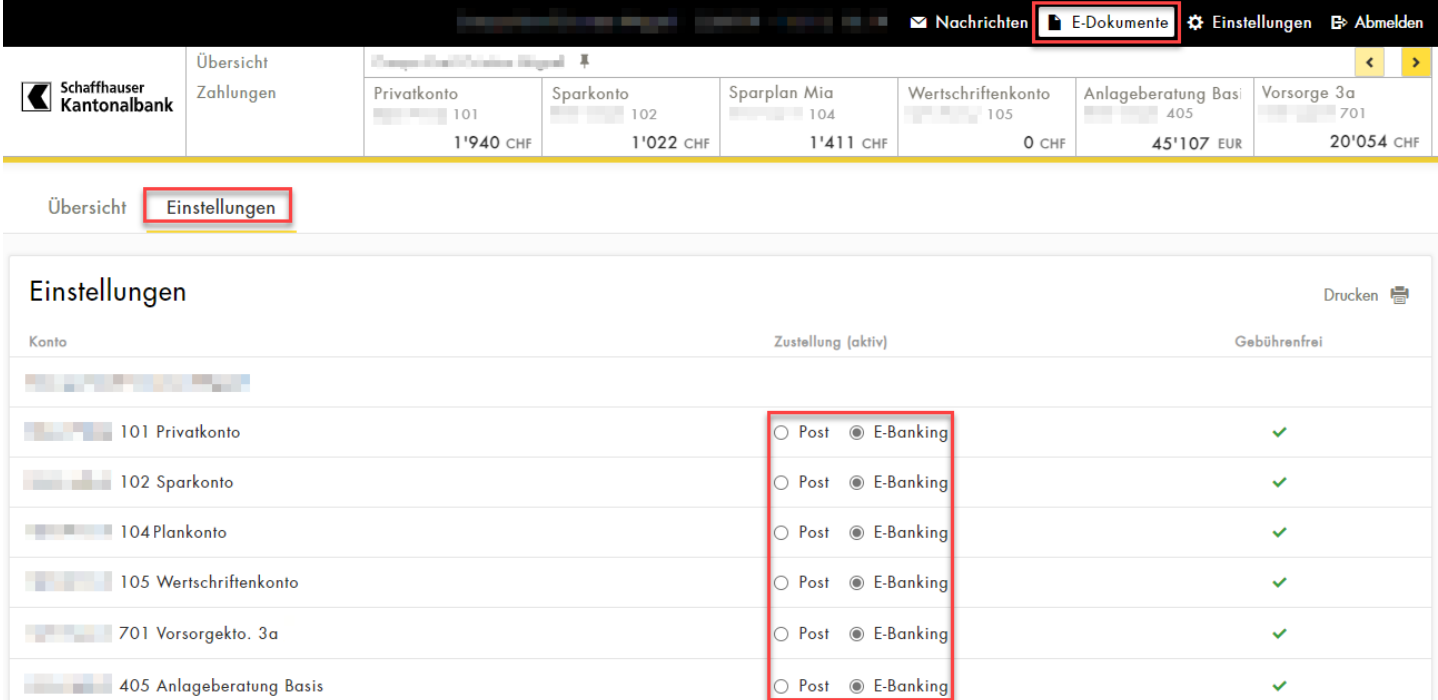

#### Wichtig: Alle getätigten Einstellungen müssen immer gespeichert werden, damit diese wirksam werden.

Standardmässig werden für E-Banking-Vertragsinhaber/innen bei allen Produkten im Inhaberverhältnis die Belege als E-Dokumente ausgeliefert. Wünscht der/die Vertragsinhaber/in weiterhin die Zustellung per Post, muss dies im E-Banking geändert werden.

#### 3. Download einzelner E-Dokumente als PDF

Über den "Herunterladen"-Button können Sie einzelne E-Dokumente als PDF herunterladen

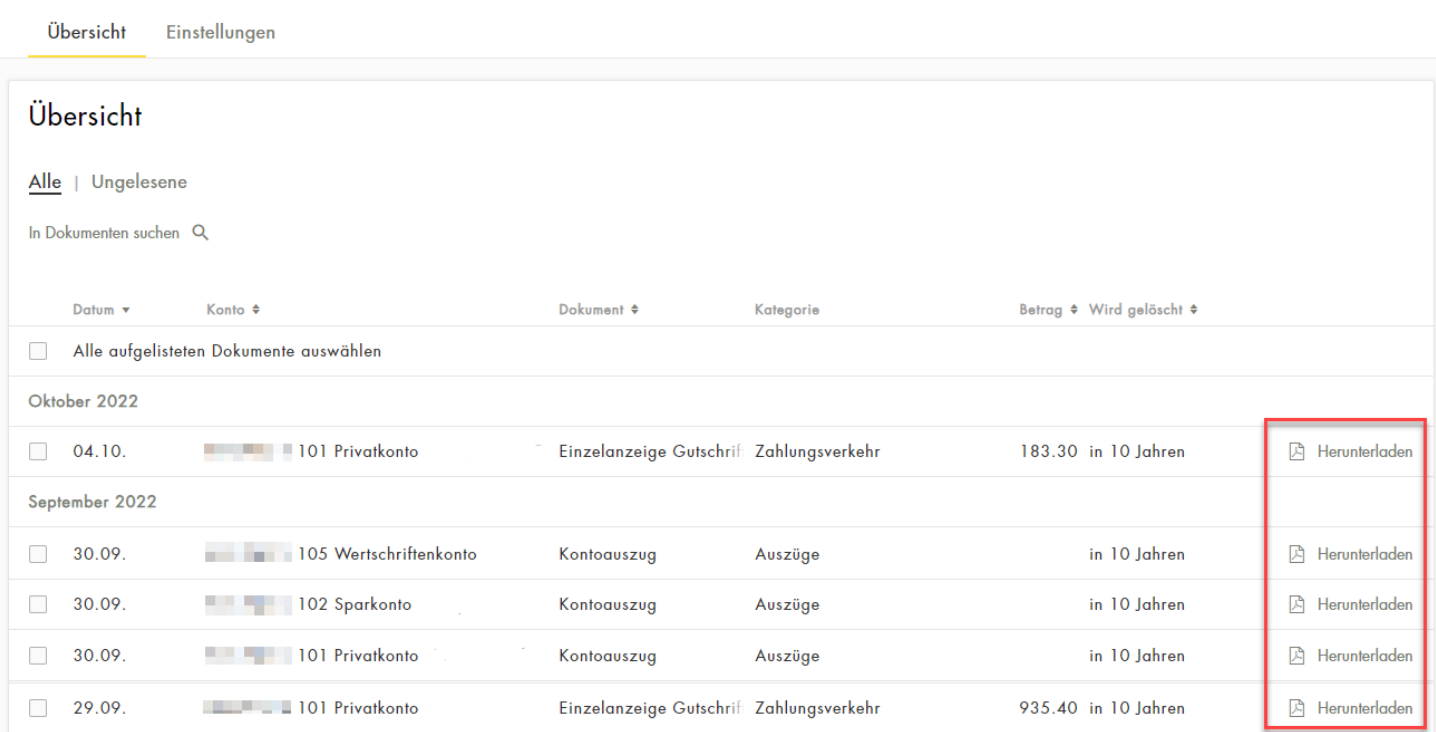

# 4. Download mehrerer E-Dokumente auf einmal

Für das Herunterladen von mehreren E-Dokumenten auf einmal, setzen Sie bei den gewünschten E-Dokumenten ein Häkchen und wählen dann den oberen Button "Herunterladen"

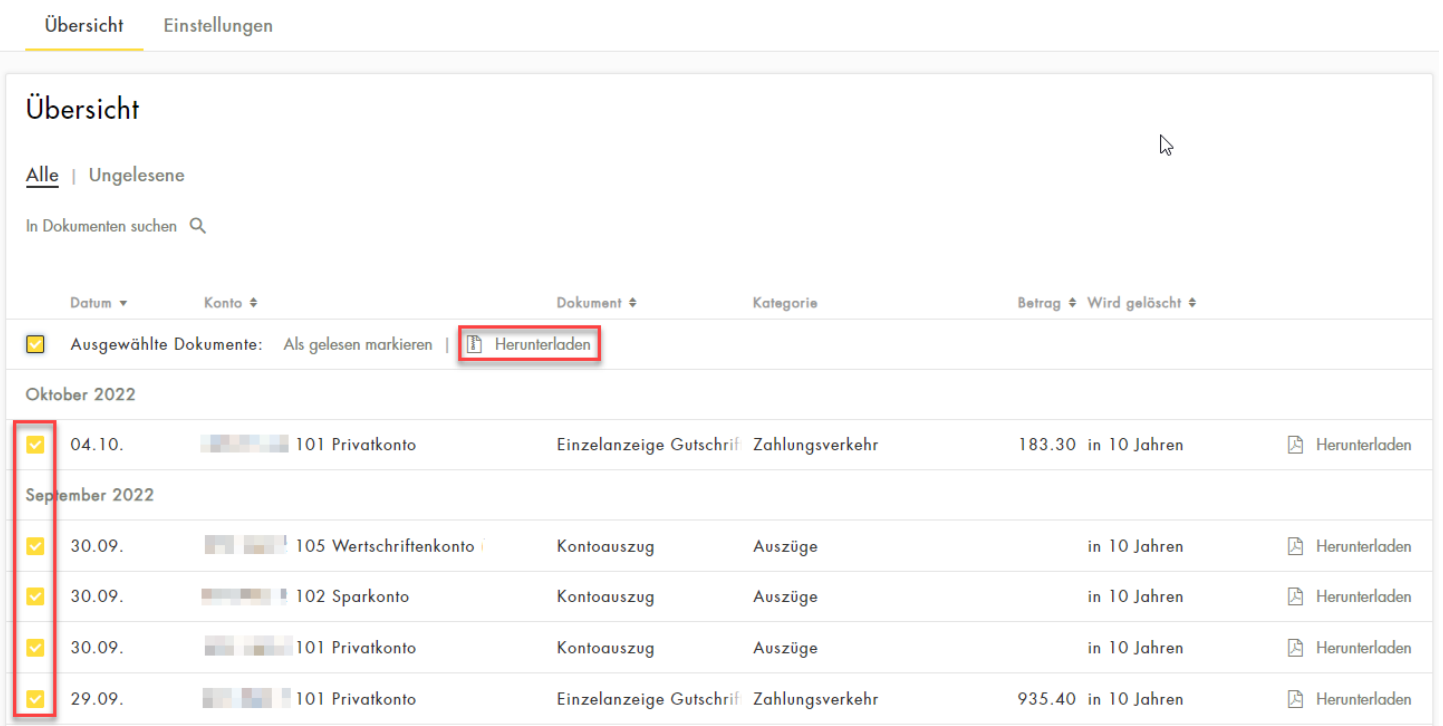

# 5. Alle ungelesenen E-Dokumente auf einmal downloaden

#### Übersicht einschränken auf ungelesene Dokumente. Anschliessend «Alle aufgelisteten Dokumente auswählen»

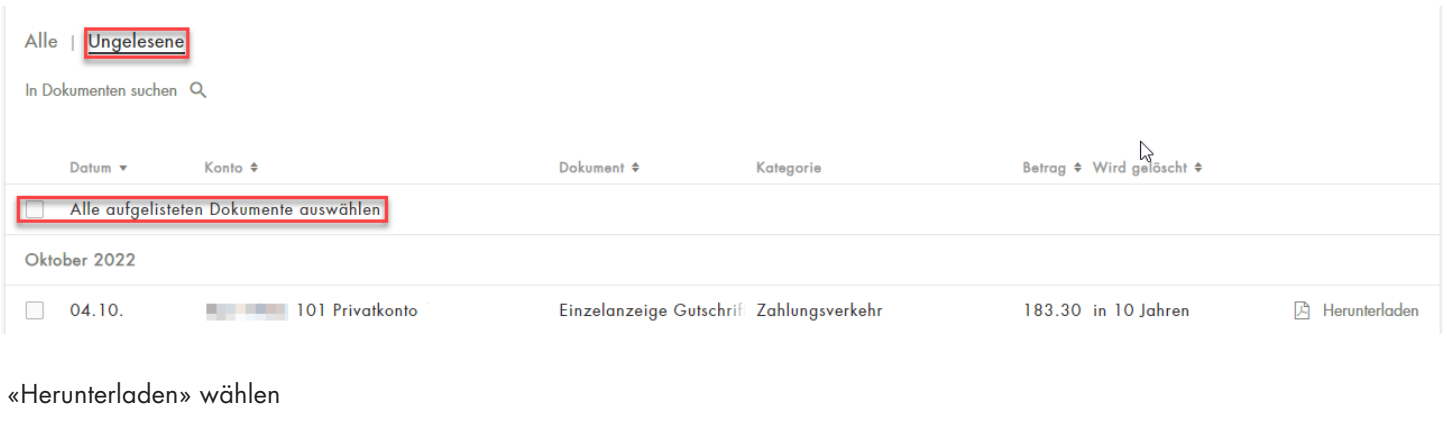

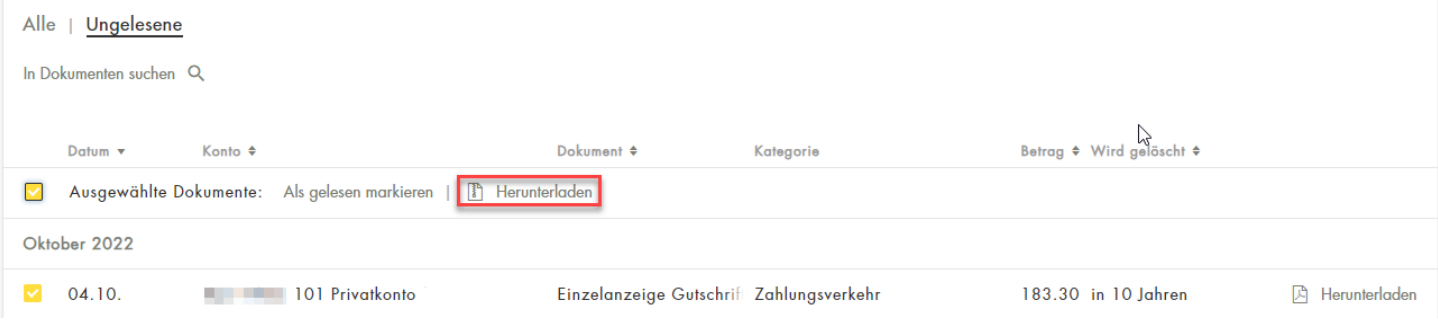

# 6. Ungelesene Dokumente ohne Download auf «Gelesen» setzen

Auswahl aller ungelesenen Dokumente wie unter 5. – anschliessend «Als gelesen markieren» wählen

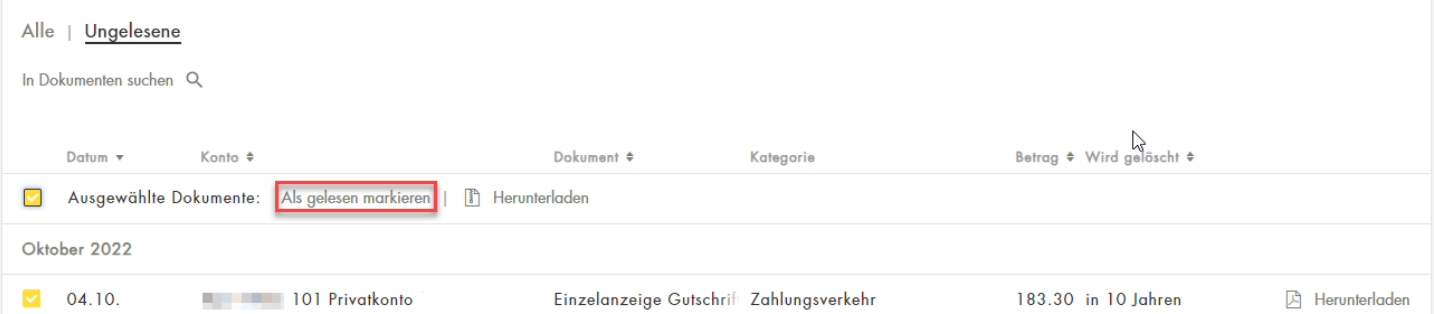

#### 7. E-Dokumente suchen

Unter «Übersicht» auf den Button «in Dokumenten suchen» klicken.

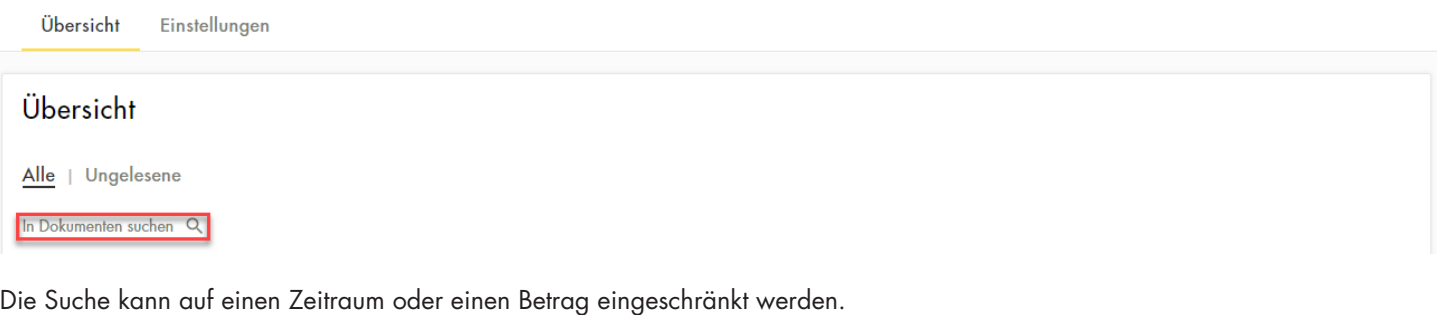

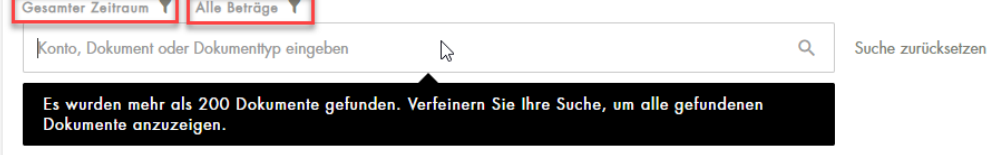

Für die Suche innerhalb einer bestimmten Konto- oder Depotnummer im Suchfeld das Konto oder Depot auswählen.

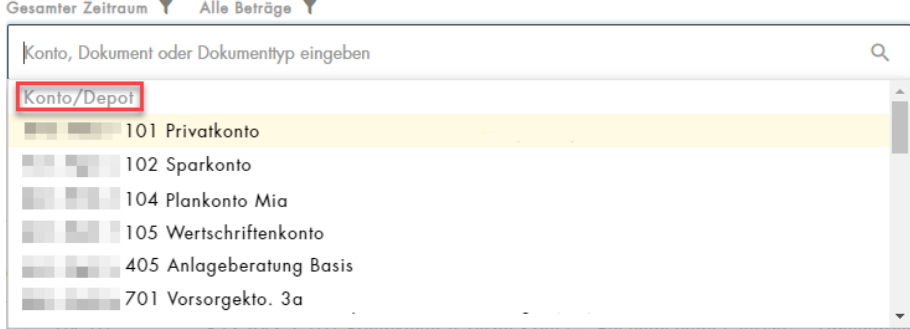

Für die Suche innerhalb eines bestimmten Dokumenttypen im Suchfeld-Dropdown nach unten scrollen.

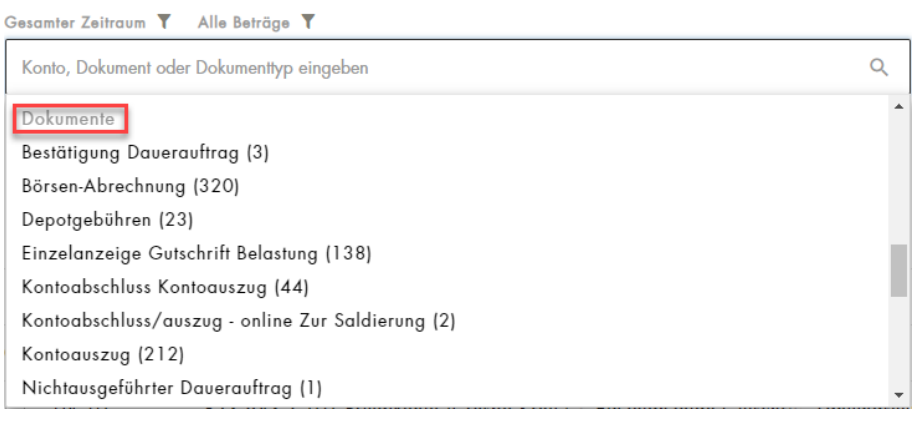

Für die Suche nach Dokumentkategorien im Suchfeld-Dropdown weiter nach unten scrollen.

Gesamter Zeitraum T Alle Beträge T

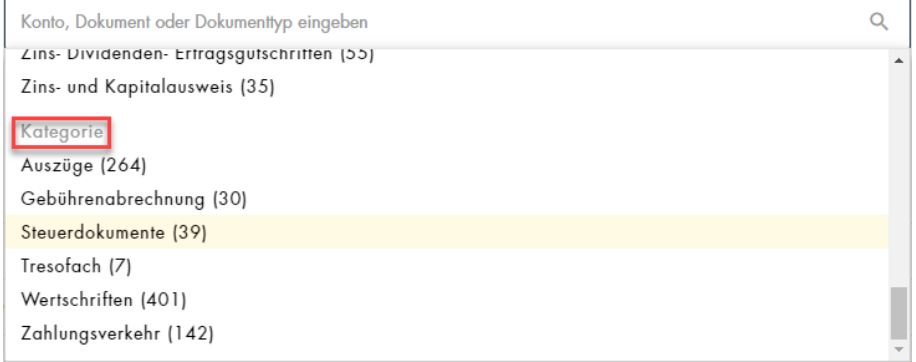